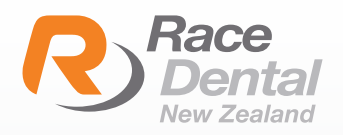

## **iTero**

## HOW TO EXPORT SCANS AS STL FORMATS FROM **ITERO SCANNERS**

You cannot export directly from the machine and instead should use a computer

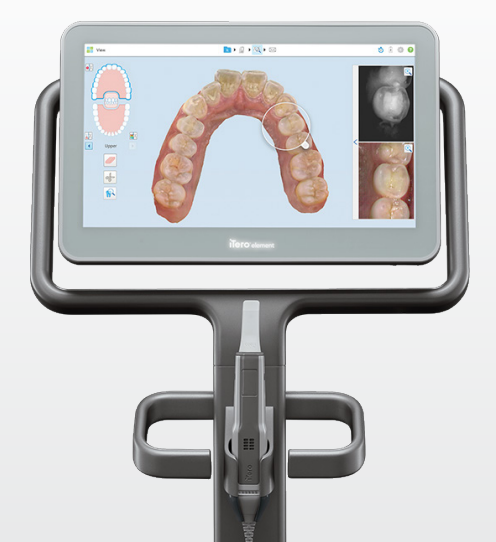

1. In your web browser, type www.myitero.com and log into your account.

2. Once logged in, you will see a list of your patients scanned and sent from your iTero scanner.

3. Navigate to the correct patient and click on their ID #. This will take you to the order information page.

4. Click on "Export" (OrthoCAD 3.5 or higher). Now a study model will pop up and a box that says "OrthoCAD **Export".** This will open the files and allow you to download them.

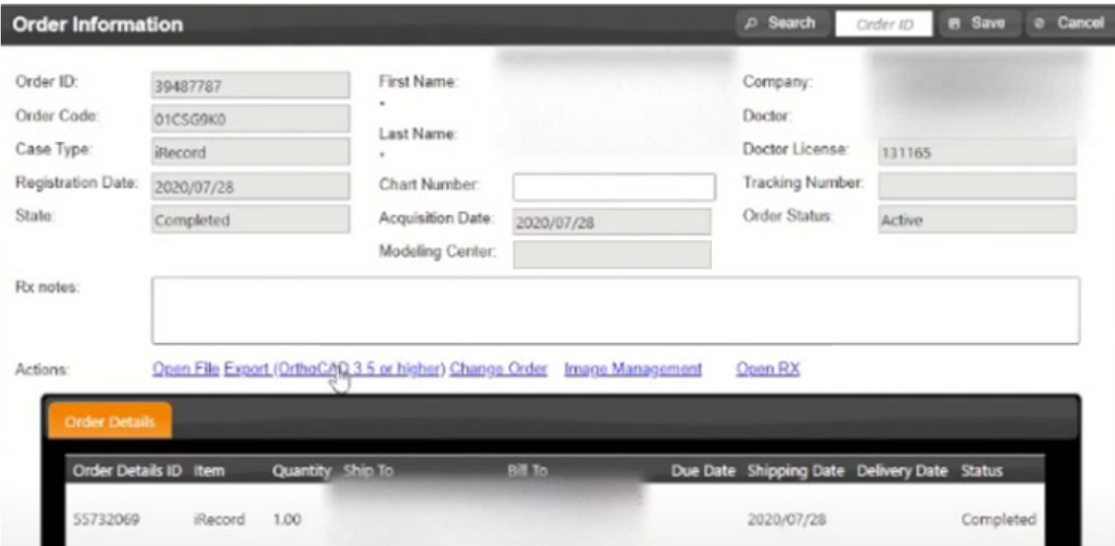

5. In the OrthoCAD Export box, select the setting for download. Choose the following:

**Export type:** Choose the "Open Shell" option.

Data Format: Choose "Two files" (arches oriented in occlusion).

Folder Name: We recommend changing this number to your patient's name.

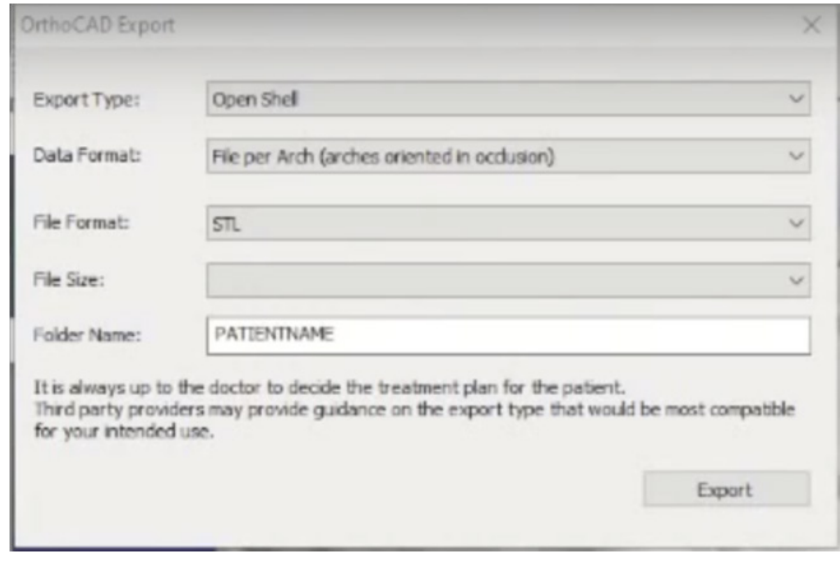

6. Click on "Export" (OrthoCAD 3.5 or higher). Now a study model will pop up and a box that says "OrthoCAD **Export".** This will open the files and allow you to download them.